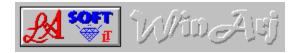

## WinArj is a Windows-Shell for ARJ-ARCHIVES.

The program lets you archive, add to a archive, create self-extracting archives, list archives, extract archives and extract files from a ARJ ARCHIVE.

WinArj will also list and extract files from archives with the following file-extensions:

ZIP, ZOO, LHA, LZ?, ARC, PAK, TAR, SIT, PIT, GZ, Z and Microsoft compressed files.(\*.??\_)

WinArj has a build-in viewer, to view Text-Files, the files can be send to the printer or copied to the clipboard.

- ⇒ The Latest Version of WinArj and Winarj95 is at:
- ⇒ http://www.ozemail.com.au/~lasoft
- ⇒ ftp.coast.net/simtel/win3/archiver
- ⇒ ftp.simtel.net/simtel/win95/compress/Winarj95.exe
- ⇒ www.simtel.net/simtel.net/win95/compress/Winarj95.exe

## Add files to a Archive

Archive Files

Archive Name

Destination Drive

Extract Archive

Extract Files

Extract Files to

List Archive

Multi Volumes

Multiple Disks

Selecting Files

Self Ext

SelfExt Arch

Source Drive and Files

Uninstal

<u>View a File</u>

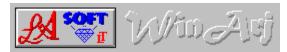

## **Extract Files**

To extract files from a  $\underline{\text{ARCHIVE}}$ , you must first list the archive, from where the files are to be extracted from.

Next you select the  $\underline{\text{DESTINATION}}.$  Select a Drive and Directory to extract the files to.

Select the file or files to be extracted and press continue

See also
List Archive
View a File

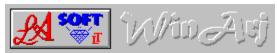

## **Extract Archive**

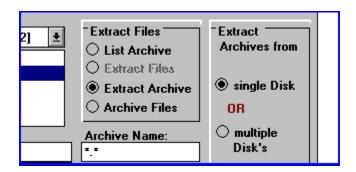

Select the Archive to be extracted, select the  $\underline{\text{destination}}$  directory, (Extract Files to:), Select CONTINUE. The file extension must be "EXE" or "ARJ".

See also

Extract Files to

Extract Files

# ⇒ Add Files to a Archive

To add files to a  $\underline{\text{Archive}}$  select the files to be archived, select the archive and press continue.

If the archive you selected already exist, you will be prompted be a MESSAGE-BOX where you can select.

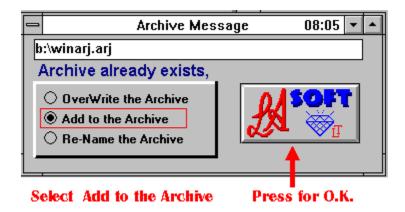

select add to the archive.

See also

<u>Multi Volumes</u>

<u>Archive Files</u>

### ⇒ Archive Files

In the SOURCE DRIVE, DIR AND FILE section, select a directory, SELECT the files to be archived by there File-Extension

"Sel.Extension"

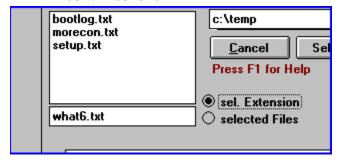

or select the files by selecting the option

"selected Files"

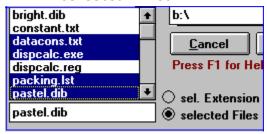

See also

Add Files to a Archive

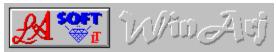

## Self Ext

## Self Extracting

This option will change a archive with a arj extension in to a Self extracting  ${\tt ARCHIVE}$ 

See also

SelfExt Archives

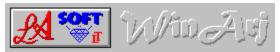

Multi Volumes

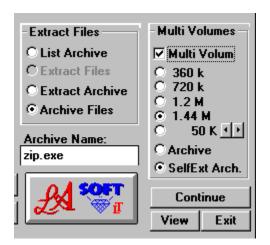

Selecting Multi Volume lets you archive your files over more then one disk. If you select e.g. 360 k, then your files will be archived and compressed, to fit 360k DISK'S, you also can select a <u>specific file size</u> for your archive.

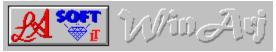

SelfExt Arch

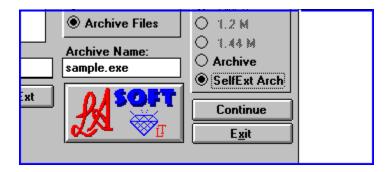

This Option lets you archive the selected files and/or directories in to a  $\underline{\text{Self-Extracting}}$ -Archive.

See also

Convert to selfextracting archive

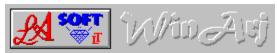

## Extract Files To

This is the destination for your files, if the <u>destination</u> directory doesn't exist and if the name is legal, the program will create the destination directory.

See also
Destination Drive

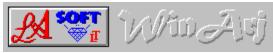

## Archive Name

Default is the directory name, where the files to be compressed, are located (e.g. C:\TEMP\TEST, would be TEST.ARJ or TEST.EXE, depending if you selected "ARCHIVE" or SELFEXT ARCHIVE.). If the file name is not suitable, you can enter a new name under "Archive Name:"

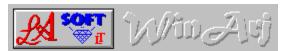

### Source Drive and Files

### To Archive Files:

Select the DRIVE, DIRECTORY and ARJ Archive (you can also use Wildcards here) e.g. You can select files by "txt" (all files with a txt extension, e.g. TEXT.TXT) or "\*" (all files selected).

Only enter the last 3 letters e.g. "exe" and not ".exe" The same goes for wild cards enter "\*" and not ".\*"

#### See also

#### **Archive Files**

#### To List Files:

Select the DRIVE, DIRECTORY and ARJ Archive (can be ARJ or EXE extension) or a archive with one of the following extensions:

ZIP, ZOO, LHA, LZ?, ARC, PAK, TAR, SIT, PIT, GZ, Z and Microsoft compressed files.

From there you can extract a single file, multiple files or the hole archive. WinArj also lets you view Text-Files.

You can only View Or Extract Files and Archives from a ARJ ARCHIVE!

See also
<u>List Archive</u>
<u>View a File</u>

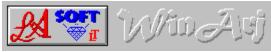

## Destination Drive

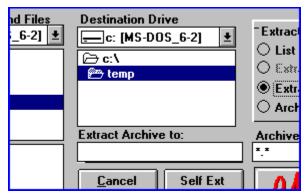

This is the directory where you can extract your files to, or safe your ARCHIVED files to.

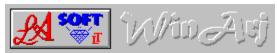

## Multiple Disks

Select this option to extract archives from more then one disk. If you extract direct from floppy disks, you will get a BEEP to prompt you for the next disk. A faster way would be to copy all the disks to a temp. directory and then extract your files to your destination directory

See also
Multi Volumes

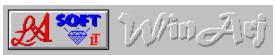

## Selecting Files

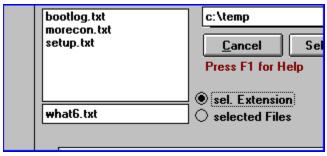

Files can be selected by selecting the "sel.Extension", option button or selecting the "selected Files" option button.

## sel.Extension:

with this option you select files by there file-extension (e.g. "exe" no separator "." will select all files with a "exe" extension)

#### selected Files:

here you can select one files or you can use multiple-select to extract your files.

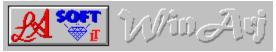

List Archive

| winarj. arj |            | sel. Extensio<br>selected Filo |       | A        |          |          | E <u>x</u> it<br>8:\WINARJ.:<br>-02-07 09:48 |    |
|-------------|------------|--------------------------------|-------|----------|----------|----------|----------------------------------------------|----|
| Filename    | Original C | ompressed                      | Ratio | DateTime | modified | CRC-32   | AttrBTPMG                                    | VΧ |
| ABOUT.FRM   | 7512       | 1661                           | 0.221 | 94-12-17 | 20:35:30 | CE9E46C9 | W B+1                                        | +  |
| ABOUT.FRX   | 11936      | 1442                           | 0.121 | 94-12-17 | 20:35:26 | F4894382 | W B+1                                        |    |
| ARJ.PIF     | 545        | 142                            | 0.261 | 94-12-08 | 09:53:36 | 6251F47D | W B+1                                        | П  |
| ARJLIST.BAT | 93         | 78                             | 0.839 | 95-01-20 | 11:06:16 | 1825579C | AW B+1                                       |    |
| ARJMSG.FRM  | 6680       | 1802                           | 0.270 | 94-12-21 | 18:50:16 | 36189A2E | W B+1                                        |    |
| ARJMSG.FRX  | 11166      | 1145                           | 0.103 | 94-12-21 | 18:50:12 | 24001303 | W B+1                                        | +  |

In the Source-File List select a ARJ-Archive, or a archive with the following extensions:

ZIP, ZOO, LHA, LZ?, ARC, PAK, TAR, SIT, PIT, GZ, Z and Microsoft compressed files.

The program then, will list all files with the same extension (if you select "TEST.EXE", the program will list all files with a **exe extension**).

There are two ways to change the Listed file "Types"

- 1). you can double-click the file list or
- 2). you can enter the extension of the files to be listed, only enter the extension (e.g. "exe").

Select the archive to be listed, and press Continue. You will get a file list from the selected archive, from where you can select, Files (multiple select is OK) to be extracted to your destination directory.

You can not extract single files with out listing the archive first.

To extract a ARCHIVE, select the ARCHIVE, next select extract archive and press Continue.

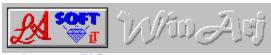

View a file

The build-in VIEWER lets you view a text-file (from an ARJ Archive), without extracting the archive. You also can send the file to the printer or copy it to the clipboard.

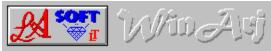

## Recurs SubDirectory's

If selected all subdirectory's will be included in the archive. Extracting archives with this option selected, will recreate all subdirectory's (if they don't exist) and extract the files in to there original directory's.

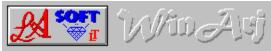

## Include Dir

This option includes the directory with your archive, where the files to be archived, are located in.

When extracting, this option will include the original directory, if it was included in the archive.

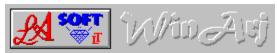

## Include Path

This Option will include the complete path, minus the root directory, in your archive, or when extracting, and the path was included in the archive, the archive will extract in to the original path and directory.

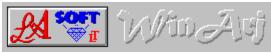

#### Uninstal

To Uninstal WinArj95 installed the following files in the WinArj95 Directory:

WinArj95.exe Arj95.pif WinArj95.txt WinArj95.hlp Arj.exe Register.txt

WinArj95.ini in your Windows Directory

WinArS95.dll and Threed32.ocx in your Windows System Directory

delete the next file only, if you have NO OTHER VB4 PROGRAMS installed. Threed32.ocx

use ADD/REMOVE Programs from the Control Panel to Uninstal Winarj95. The Uninstal Command will not delete THREED32.OCX

## Extract Files

You must List the archive, before you can extract FILES

## Extract Archive

You don't have to list the archive first to extract the archive. Select the archive and the destination directory and press continue.

## Single Disk

with this option selected, you extract all files from one disk

## Multiple Disks

with this option selected, you can extract your files from more then one disk

## Selecting Multi Volumes

with this option selected, you can archive your files over more then one disk.

## 360k Disk

this option will create archives to fit 360k disk's

## 720k Disk's

this option creates archives to fit 720k disk's.

## 1.2 M

this option creates archives to fit 1.2 m disk's

## 1.44 M

with this option you create files to fit 1.44 m disk's

## Create ARJ Archive

this option will create archives with a  ${\bf ARJ}$  extension. You will need a Archiver Program to extract files from this archives.

## Create Self Ext Archives

with this option selected, you create Self-Extracting-Archives. This archives are usually a little larger, but they don't need a Archiver program to extract the files.

### sel.Extension

Selecting files by there extension. If you select a file with a "txt" extension, the program then, will display all files with a "TXT" extension.

You also can select files by typing the extension in the list-box, e.g. ("TXT" only no separator ), then all files with a "txt" extension will be selected.

## selecting Files

here you can select one, or more files, multiple select is  $\ensuremath{\mathsf{OK}}$ 

## Overwrite the Archive

by selecting this option you don't actually overwrite the archive, the program renames the original file to "filename.1AR" and so on for every archive with the same name.

## Add to the Archive

selecting this option lets you add more files to the selected archive.

## Re-Name the Archive

selecting this option gets you back to the main menu, where you can enter a new name for the archive.( rename it )  $\,$ 

## Archive

A Archive is a storage-utility for one or more files, the files are usually compressed, and the file-size is reduced by 30 to 50% on average.

## Destination

this is the destination drive and/or directory where your archive or your files will be extracted to, or where your archive will be saved to.

## Selectable Archive Size

this option lets you select the file-size of multiple archives (in multiples of  $10\,k$ ). If you select  $800\,k$  all your files will be  $800\,k$  long.